### *BDDS Portal Provider Training 2:*

# *User Management (for System Administrators)*

### September 25, 2018

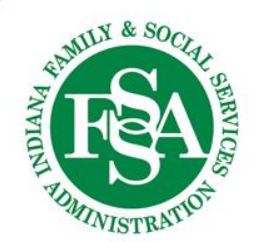

## Provider User Management Table of Contents

Note: Only System Administrators have full User Management access.

- $\triangleright$  Add New User
	- Step 1: Create Profile
	- Step 2: Assign Security Group
	- Step 3: Send Email Invitation
	- Step 4: View Status
- $\triangleright$  Edit User
- Change User's Password
- $\triangleright$  Inactivate User

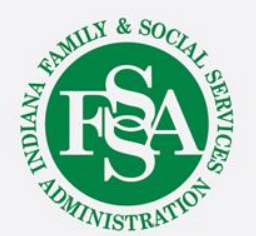

### Provider User Management

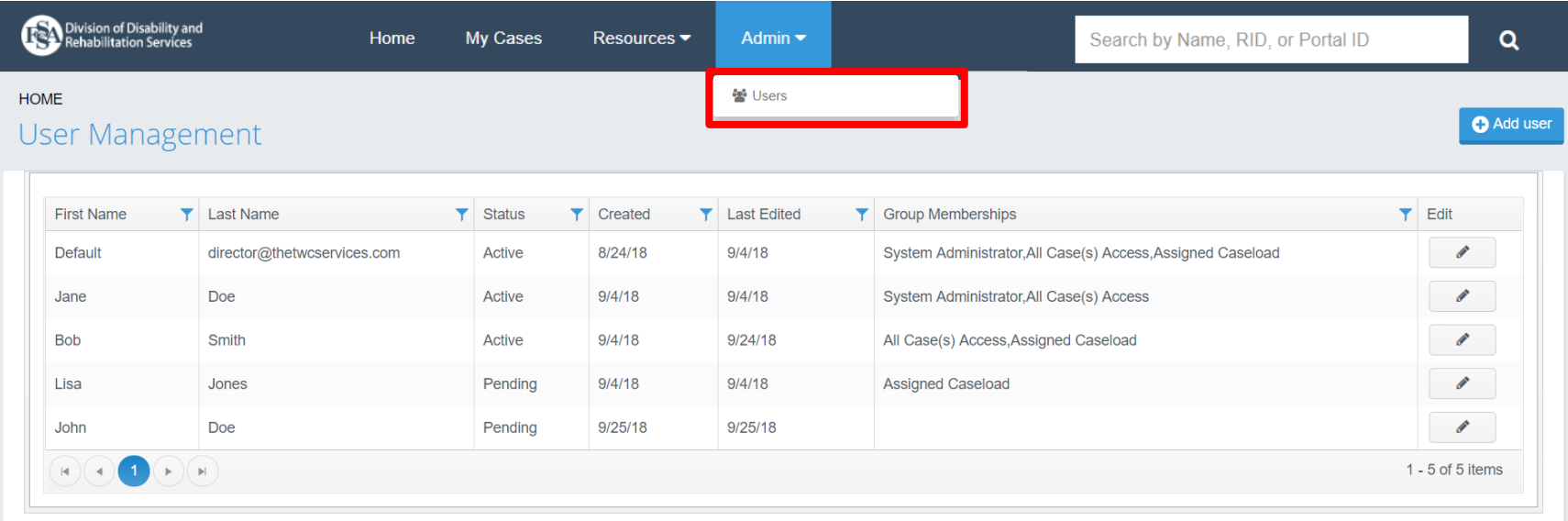

Select 'Users' from the Admin menu at-top.

View any existing users and add new user accounts.

You may review / update the name of your own account. It may initially be set to DEFAULT. To do so, click 'Edit' next to your name.

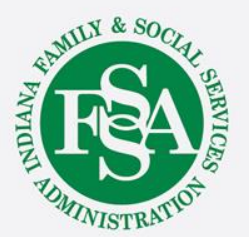

### Provider User Mgmt. – Add New User

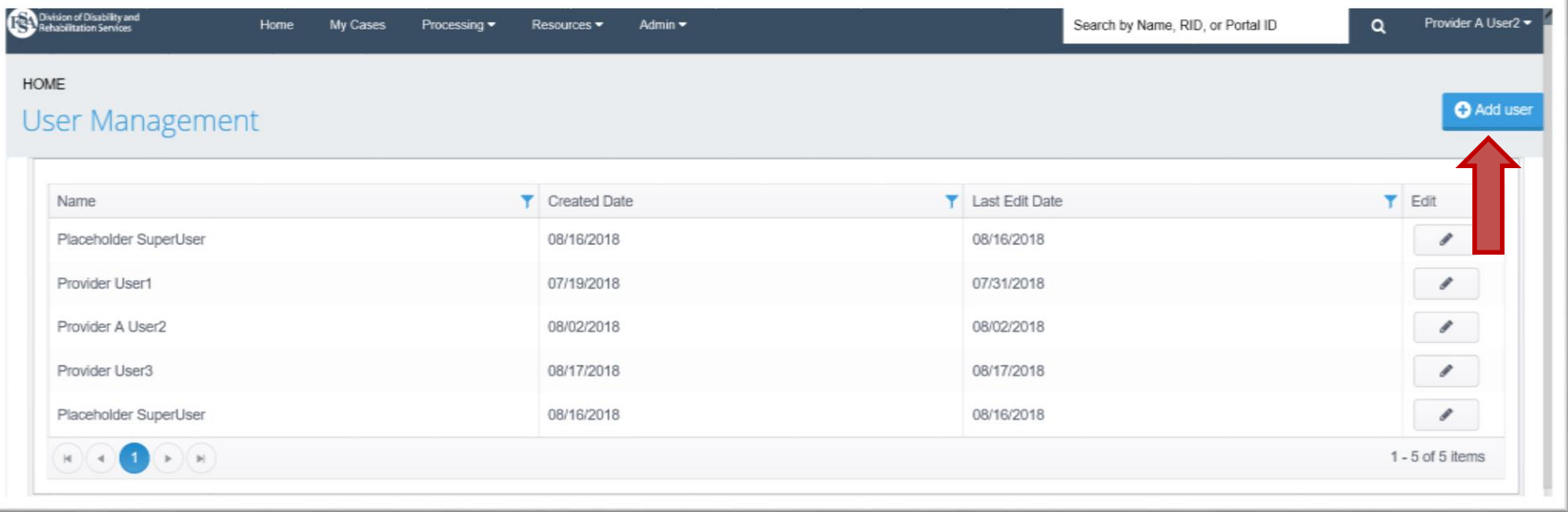

Select 'Add User' button on upper right corner of screen

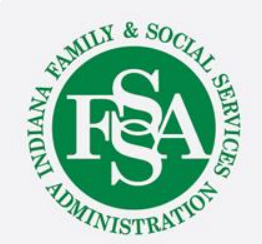

### Add New User: Step 1 – Create Profile

Enter profile info for the new user. \* Designates required fields.

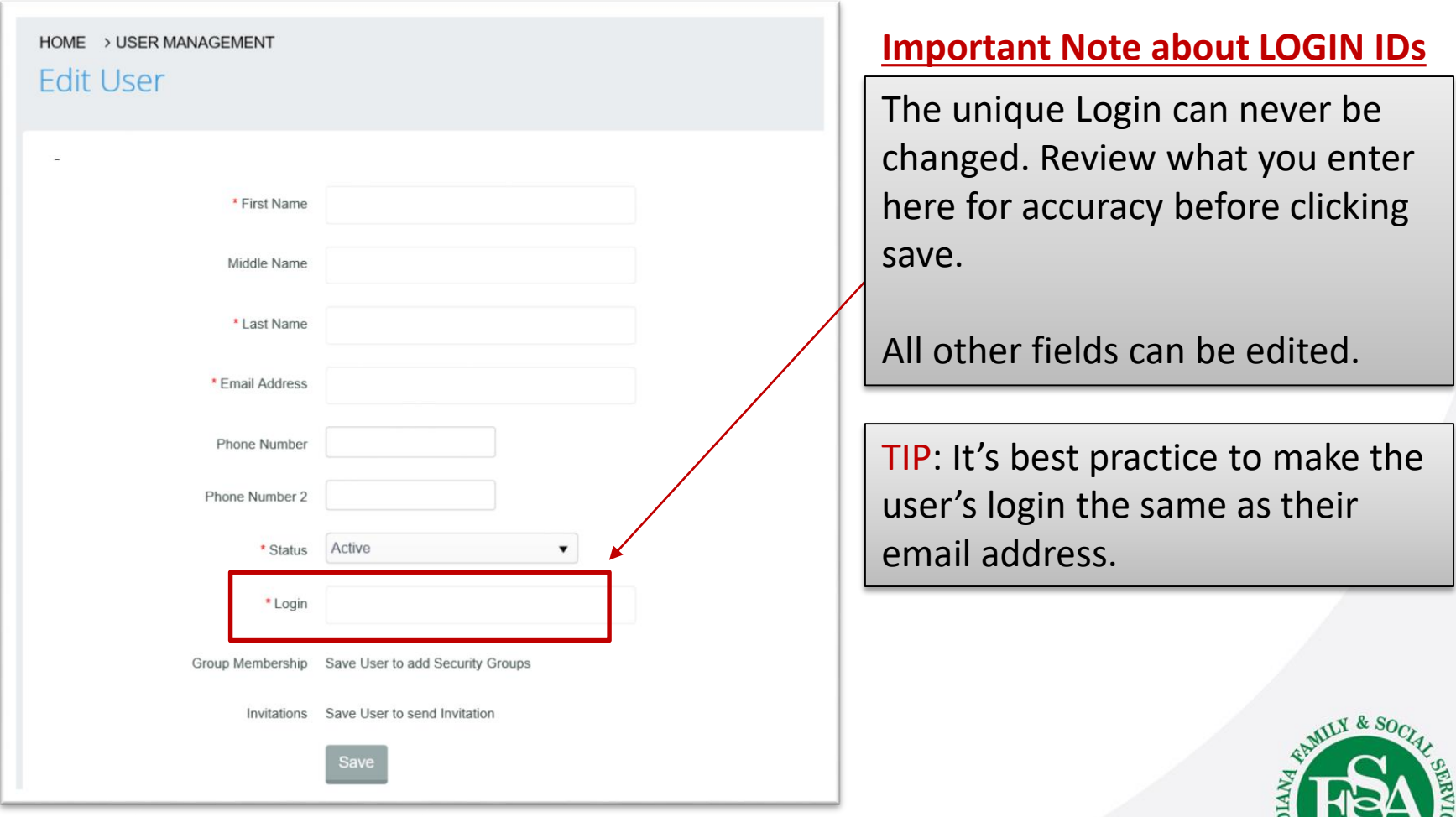

WISTR

When complete, click 'Save.'

### Add New User: Step 2 – Add Security Group

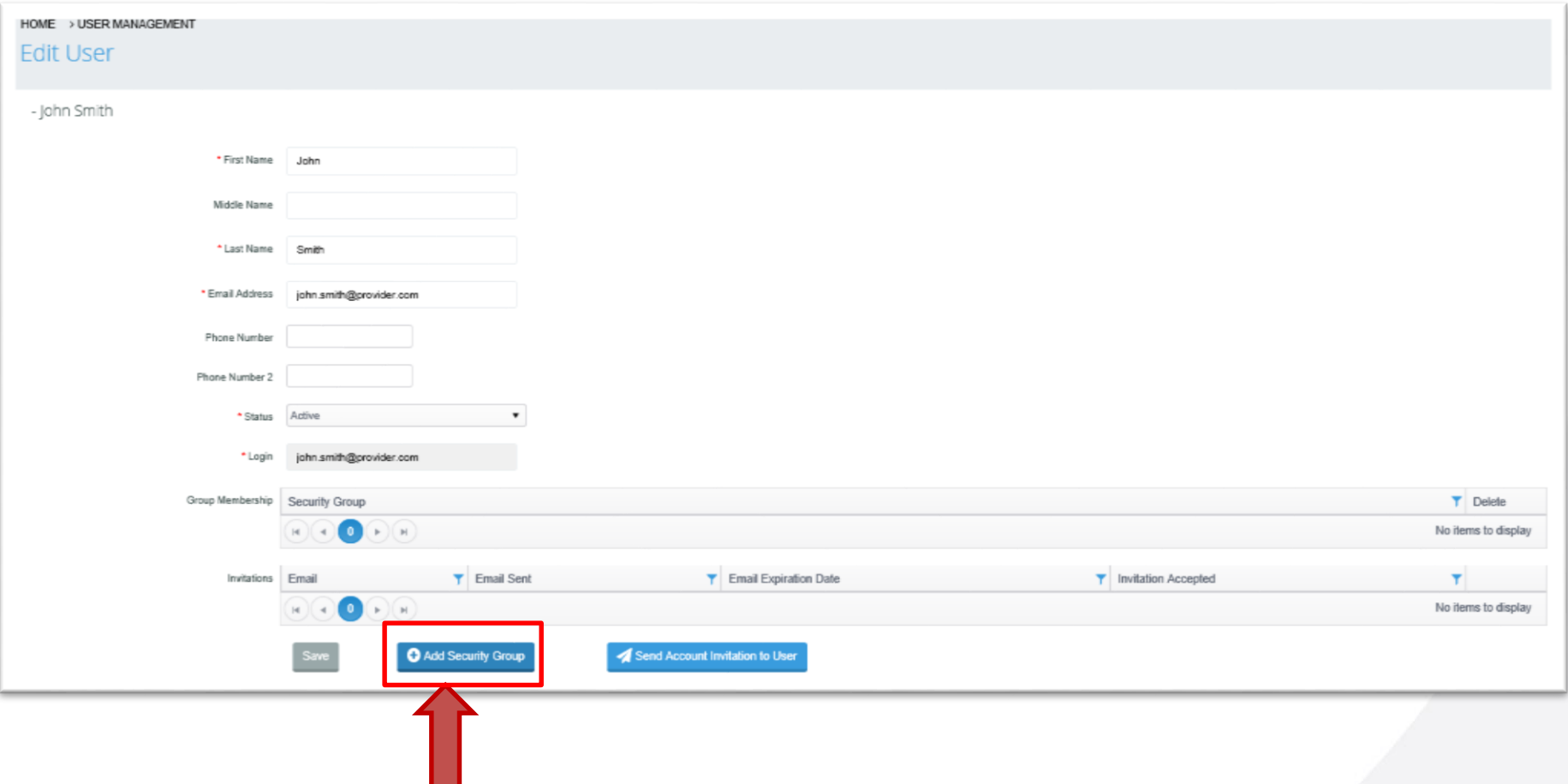

**IMPORTANT!** Next, you must ADD SECURITY GROUP. This will give the user permissions. DO NOT skip this step.

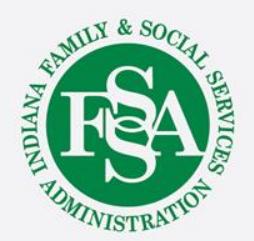

### Add New User: Step 2 – Add Security Group

# **SECURITY GROUPS**

Determine which role to assign to the user from the following options:

- System Administrator User Management (set-up/edit users), Caseload Management (assign cases to users), Access to All Cases
- $\triangleright$  All Case(s) Access Caseload Management (assign cases to users), Access to All Cases
- $\triangleright$  Assigned Caseload Access to assigned cases only

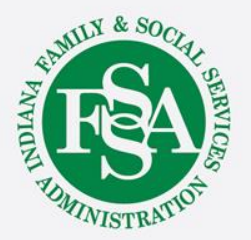

### Add New User: Step 2 – Add Security Group

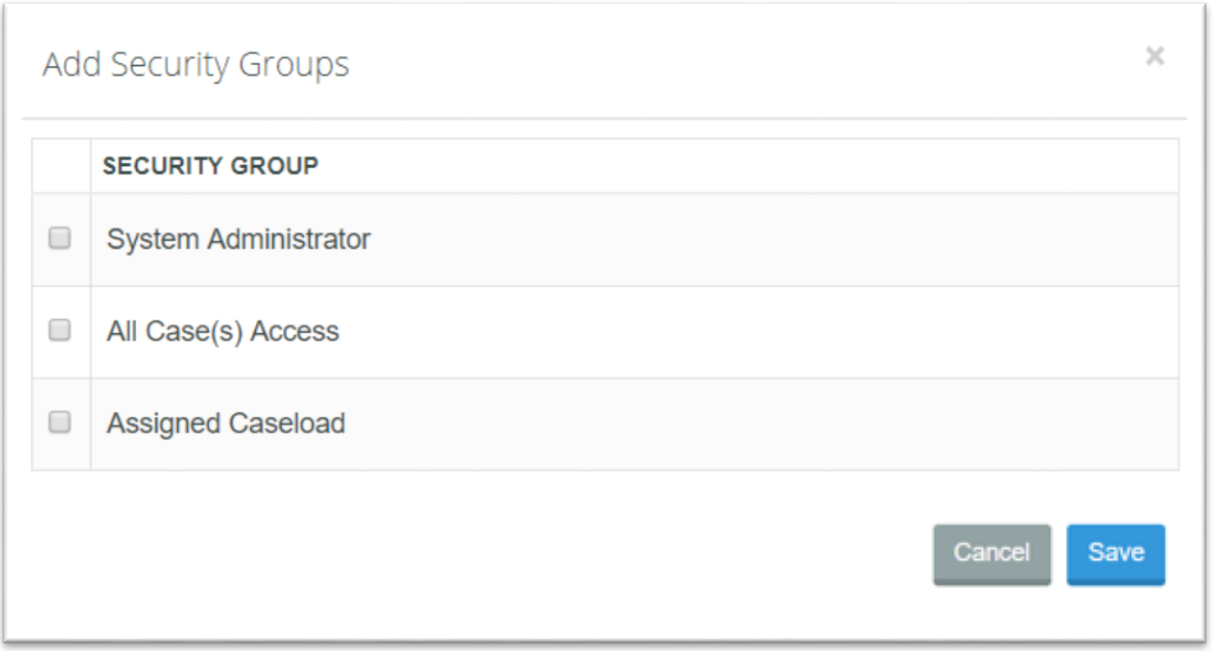

Select the appropriate Security Group (you only need to select one)

Then, click 'Save'

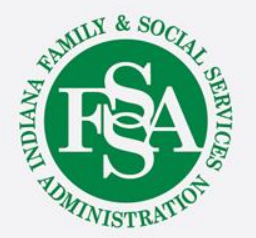

### Add New User: Step 3 – Send Invitation

### Now, click 'SEND ACCOUNT INVITATION' to send email invitation to new user.

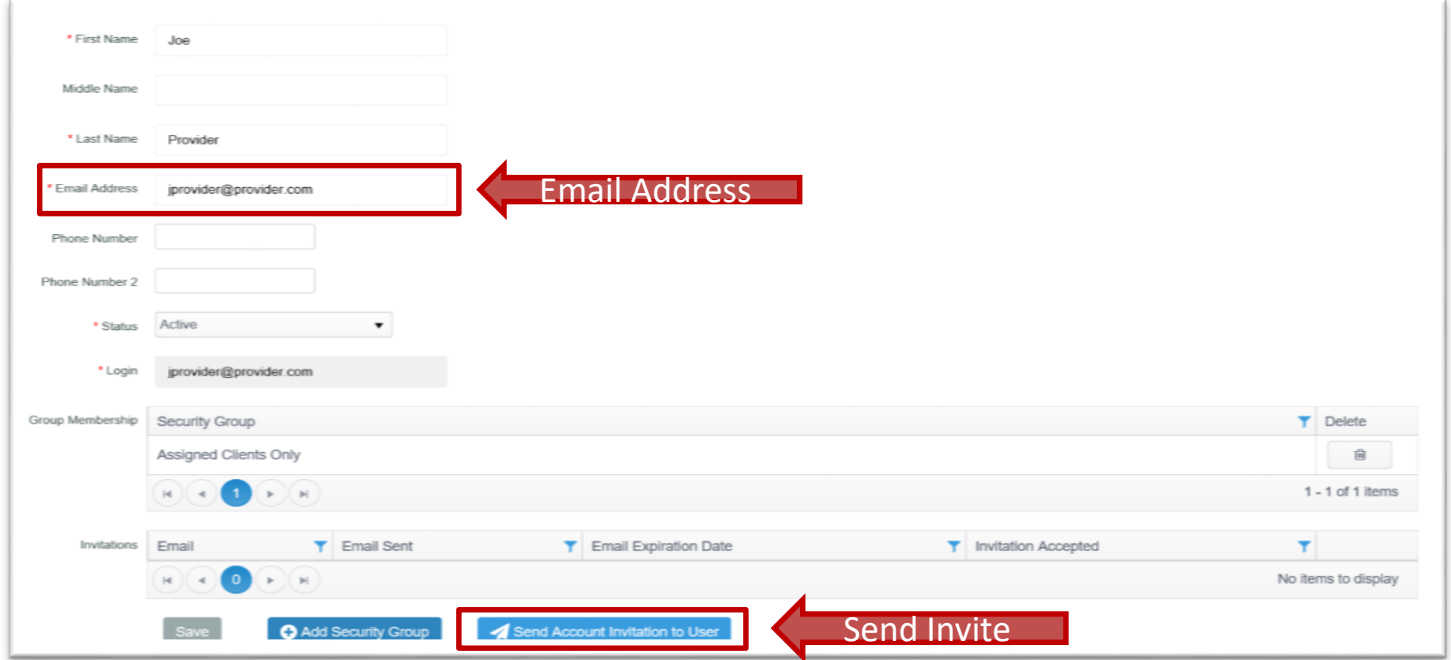

The Invitation to the BDDS Portal (Account Activation) will be sent to the email address entered in the profile.

**NOTE**: this could be different than the login you assign but it's best practice for these to be the same.

You can edit the email address and resend the invitation if need be.

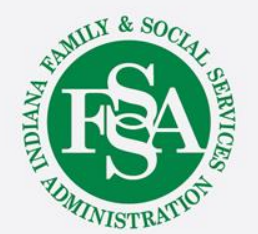

### Add New User: Step 3 – Send Invitation

A message will appear asking you to confirm whether you want to send the invitation.

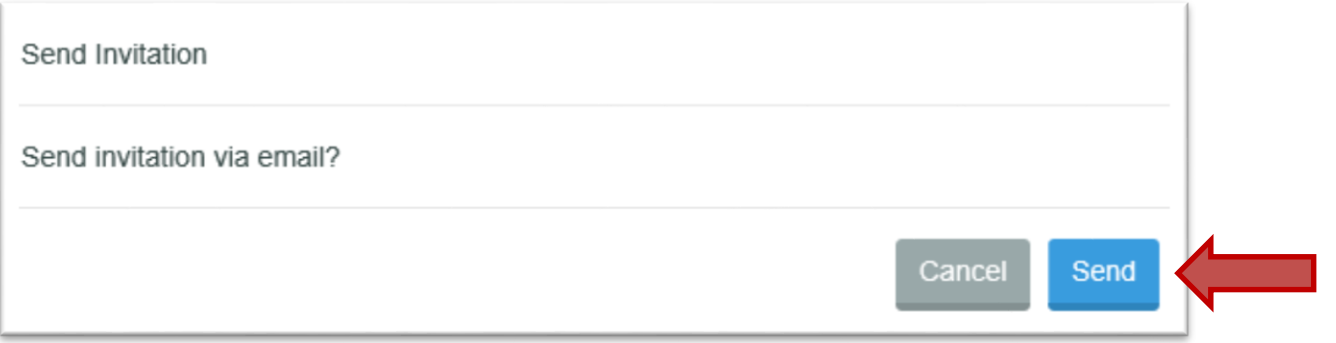

Clicking 'Send' will return you to the user's profile where you can view that an invitation email was sent. The invitation is valid for 30 days.

If the user does not Activate their Account within 30 days, you can resend the invitation using the 'Send Account Invitation to User' button.

Reminder: If you update the user's email address, you can resend an invitation for the same account/login ID to the new email address.

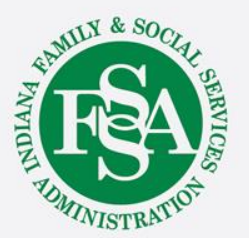

### Add New User: Step 3 – Send Invitation

From: BDDSPortalAccess@fssa.in.gov [mailto:BDDSPortalAccess@fssa.in.gov] Sent: Wednesday, August 29, 2018 3:36 PM To: Jane Doe Subject: Your Invitation to the BDDS Portal

Provider Agency: Sample Provider Agency

Welcome! A new user account for the BDDS Portal has been created for you.

#### Action is required to complete your account set-up.

Click on this unique link to create a password and activate your account  $\rightarrow$  BDDS Portal One-Time Account Activation

After initial activation of your account, you may want to bookmark this URL for direct access to the system:

#### **BDDS PORTAL Website**  $\rightarrow$  **https://cmportal.fssa.in.gov**

For reference, your login is: test@test.com

Your account activation link will expire in 30 days. If you have questions or your link has expired, please contact your system administrator. System administrators may submit JIRA tickets if further assistance is needed from the BDDS helpdesk.

DO NOT REPLY TO THIS EMAIL. This inbox is not monitored and your message may be automatically discarded.

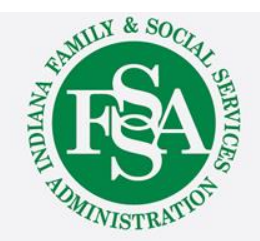

### Sample Email Invitation that's automatically sent to new user.

### Add New User: Step 4 – View Status

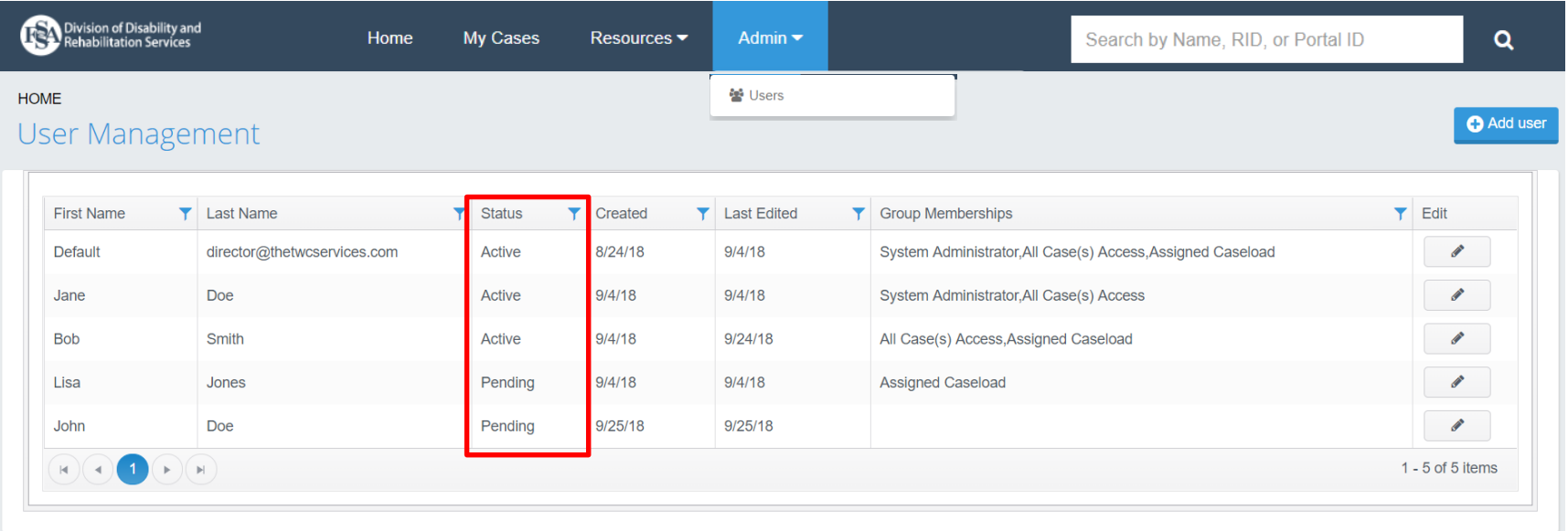

Once you've sent an invitation, view the user's status on the main User Management grid.

- Active = User successfully completed Account Activation and can access BDDS Portal
- Pending = Account Activation not complete
- Inactive = Account inactivated by System Administrator

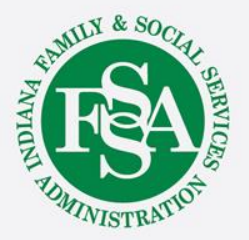

### Provider User Mgmt.- Edit User

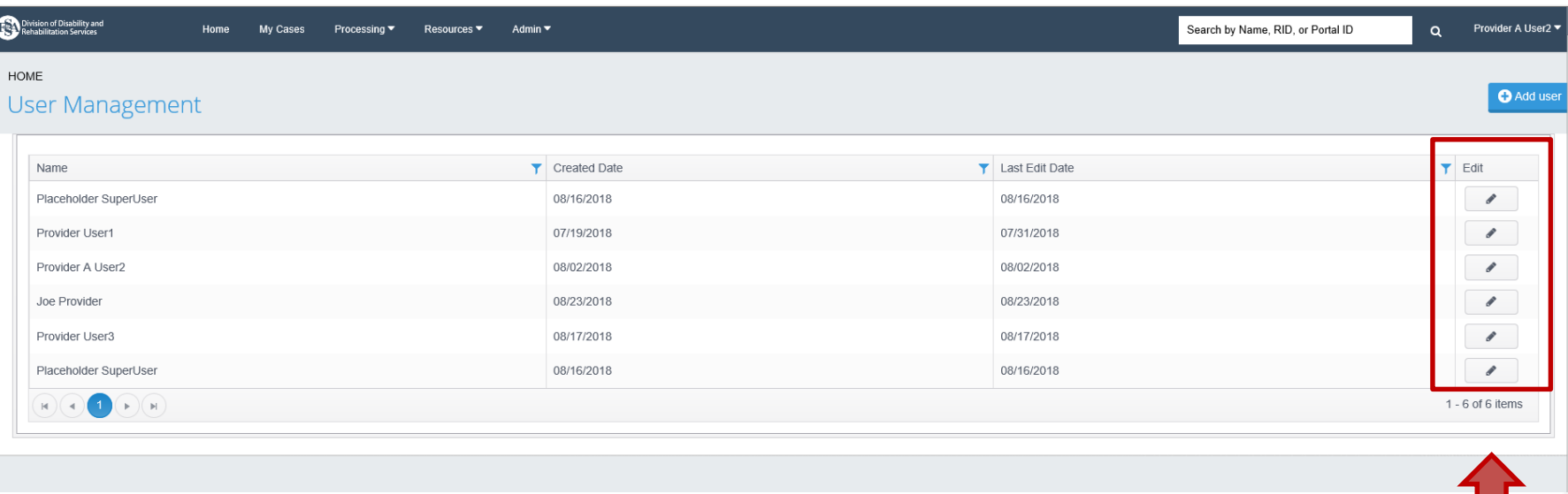

You can update user profile info or Security Group permissions by clicking the edit button to the right of the user.

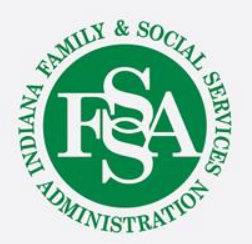

### Provider User Mgmt.- Edit User

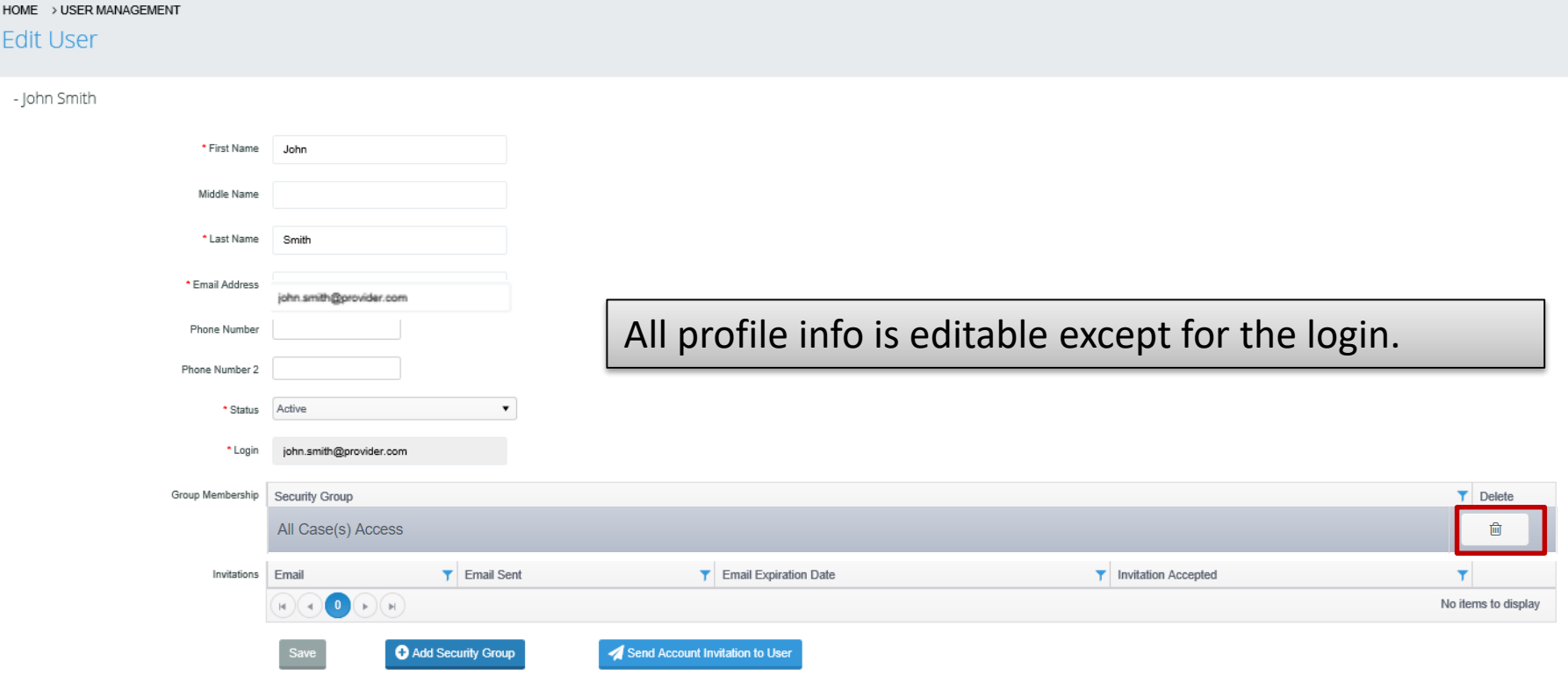

You can remove security group permissions using the trash can next to the group you wish to remove.

Users must have at least one security group assigned.

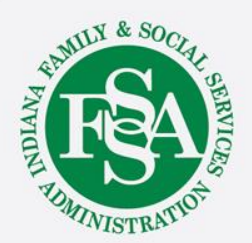

### Provider User Mgmt. - Edit User: Change Password

#### HOME > USER MANAGEMENT

#### **Edit User**

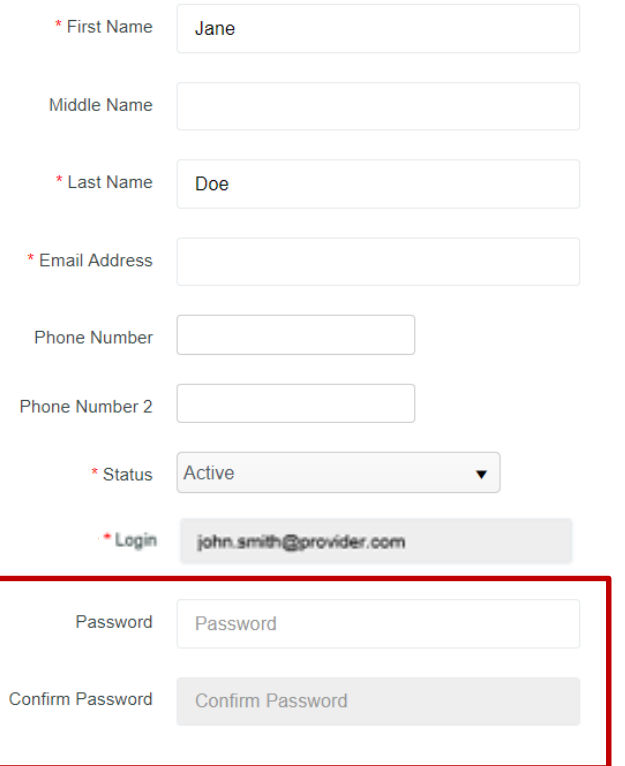

### To change / reset a user's password  $\rightarrow$

- 1. Users
- 2. Edit User
- 3. Enter new password / confirm password
- 4. Save

Then, communicate the new password to the user outside of the system.

*You don't need their current password to make a change.*

*System Administrators*: If you forget your own password, submit a JIRA ticket. Alternatively, ask another System Admin at your Agency to reset it for you.

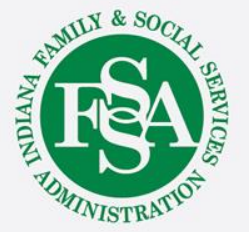

### Provider User Mgmt.- Inactivate User

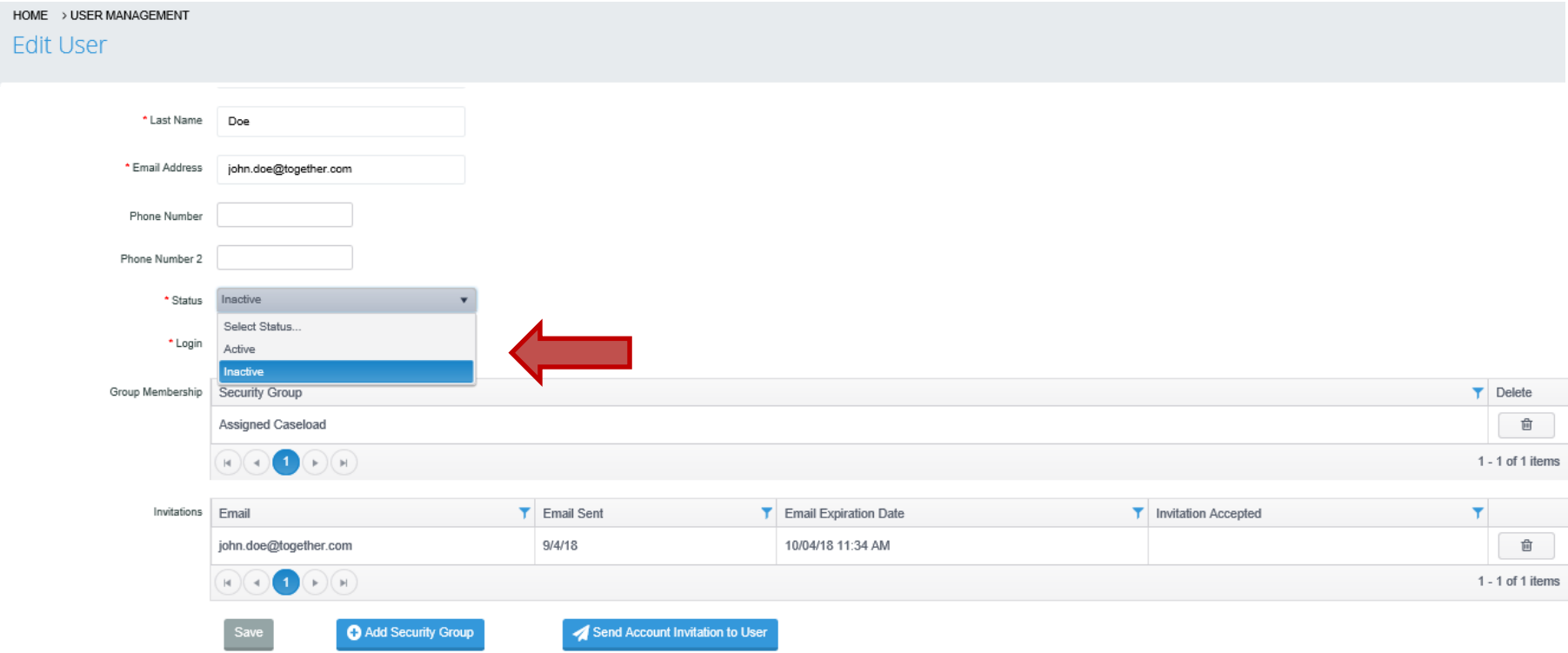

**IMPORTANT:** It is your responsibility to inactivate staff / users who are no longer with your Agency. Until their status is changed to Inactive, they will have access to the BDDS Portal.

To do so, from the Edit User screen, change Status from Active to Inactive.

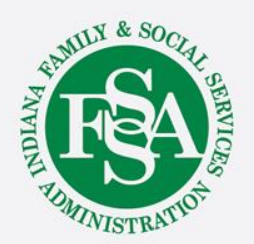

# BDDS Portal Trainings

## <https://www.in.gov/fssa/ddrs/5437.htm>

- BDDS Portal Provider Training 1: Accessing the BDDS Portal
- BDDS Portal Provider Training 2: User Management (for System Administrators)
- BDDS Portal Provider Training 3: My Cases / Caseload Assignment
- BDDS Portal Provider Training 4: Navigating the Portal
- BDDS Portal Provider Training 5: Individual Profile
- BDDS Portal Provider Training 6: Document Library
- BDDS Portal Provider Training 7: PCISP
- BDDS Portal Provider Training 8: Viewing the Monitoring Checklist
- BDDS Portal Provider Training 9: Viewing Transitions

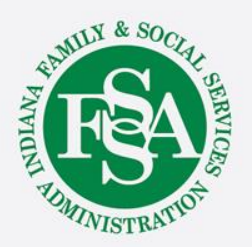